#### **Search for a Patient:**

- Type the last name into the search box, click the binoculars.
- 2. Select the **correct encounter**.
- Click OK.

#### **Selecting a Note:**

- Click the Add Add button next to
   Documentation on the Menu of the patient's chart.
- 2. The note **Type** should default to **Medical**

Student Note. Medical Student Note

3. Click the **Encounter Pathway** tab.

Encounter Pathway Existing

4. Type **general** in the **Search** box, click the

binoculars.

5. Select the desired **note**, click the **Add to** 

Favorites button.

5. Click the **Favorites tab** to make sure your note was saved. <u>Favorites</u>

- 7. **Double click** the note to open it.
- 8. Using the **Auto Populate Document** is optional, click **OK**. The note template will load.

# **Note Template Navigation:**

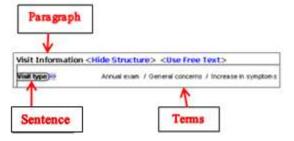

# Create your Note heading: this is required

- 1. Click **View** on the menu bar.
- 2. Select **Customize**.
- 3. Click the **Misc** tab.
- 4. In the **Note heading** box, type **MEDICAL STUDENT NOTE**.
- 5. Click Apply, click OK.

#### The Navigator:

- 1. Click the desired section in the **Navigator** to bring that area of the template to the top of the note.
- Click the **black plus** on the Navigator to expand the sections.

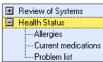

#### **Documenting in the Note template:**

- 1. Click **Show Structure** next to **Visit Information** to open the template.
- 2. Click the **chevrons** next to the sentences to

reveal more Terms.

- 3. Click once to select a Term Annual exam, double click or R click to negate a pertinent negative.
- 4. Click 3x or Right click to clear a Term.
- 5. Use the **vertical scroll bar** to advance the template, or click the desired section in the navigator.
- 6. Checkmarks Visit Information in the Navigator indicate documentation is present in that section.
- 7. Click **Contributor view** at the top of the vertical scroll bar to view your note in report form.
- 8. Click **Template view** to return to the template.
- 9. Click **Use Free Text**> next to Chief Complaint. Type your documentation.
- 10. Click **<Use Free Text>** next to **History of Present Illness**. Type your documentation.
- 11. Use the template to complete the **Review of Systems**.
- 12. If a Term is not available, click **OTHER**, then free text your documentation. When finished, click **OK**.

#### **Including Allergies:**

- 1. Click Allergies.
- To add the patient's allergies to your note, click Include allergy profile in the Health Status section.
- 3. **Highlight** the desired allergies to include.
- 4. Click **Include Selected**, OR:
- 5. Click Allergies (ST).

#### **Including Current Medications:**

- 1. Click Current medications.
- 2. Click Include medication list.
- 3. Drag to **highlight** the desired medications.
- Click Include Selected.

#### **Including Problems:**

- 1. Click **Problem list.**
- 2. Click Include problem list.
- 3. Drag to **highlight** the desired problems.
- 4. Click **Include**, OR:
- 5. Click **Problems** (ST).

#### **Including Histories:**

- 1. Click Past Medical History.
- 2. Click **Include past medical history**.
- 3. **Highlight** to select.
- 4. Click Include.
- 5. Click Free text past medical history.
- 6. **Type** your documentation.
- 7. Click **OK**.
- 8. Click Family History.
- 9. Click **Include family history.**
- 10. Notice the available **option boxes** in the upper R corner of the window.
- 11. Click the **Add** button.
- 12. Click the drop down arrow

in the upper R corner of the window to add family members to the flowsheet.

- 13. Click the **blue boxes** to document a positive condition for that family member.
- 14. Click the **Relationship** header to add a family member name or use this box to indicate **deceased** and/or **MGM** (maternal grandmother).

Note: clicking the Deceased option box will remove the family member from the flowsheet.

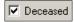

- 15. When finished, click **OK**.
- 16. Click the **drop down arrow** in the **Health**Status row to document **Negative or Unknown.**

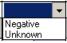

17. To add a system to the flowsheet, click **Add** 

Group Add Group in the lower L corner of the window.

- 18. **Select** the desired group. It will be added at the end of the flowsheet.
- **19.** When finished, click **OK**, and then click **Include.**
- 20. Click Procedure history.
- 21. Click Include procedure history.
- 22. Highlight to select the desired procedure, click **Include**.
- 23. Click Free text procedure history.
- 24. **Type** your documentation, and then click **OK**.

Note: At this time, it is not possible to complete Social History documentation within PowerNote.

- 25. Click **Histories** on the **Menu** of the patient's chart.
- 26. Select the **Social History** tab.
- 27. Click the **Add** button in the desired category.
- 28. Complete your documentation using the drop down arrow, option boxes, radio buttons and free text areas.
- 29. To document an additional habit, click **OK & Add New**, or if finished, click **OK**.
- 30. Click the **drop down arrow** in the **Assessment** column to complete your documentation.
- 31. Click **Refresh**. <sup>2</sup> 1 minutes ago
- 32. Click **Documentation** on the Menu.
- 33. Click **Social history (ST)** to include documentation in your note.

## **Documenting the Physical Examination:**

- 1. Click VS/Measurements.
- 2. Click **Vital Signs** from flowsheet.

- Select the desired column, click Include Selected.
- 4. Click **Measurements from flowsheet**.
- Select the desired column, click Include Selected.
- 6. To **insert** a **Sentence**, click **Term** on the menu bar, **select** the desired sentence, click **OK**.

#### **Documenting Health maintenance: optional**

1. Click Health maintenance (ST).

### **Including Lab results in your Note:**

- 2. Click **Results review** in the **Review/Management** section.
- 3. Click Lab results.

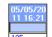

4. **Highlight** the desired column , clic **Include Selected**.

#### **Documenting Impression and Plan:**

- 1. Click < Show Structure>.
- 2. Use the template for your documentation.

#### **Signing / Forwarding Note to Supervising MD:**

- When your documentation is complete, click Sign in the lower R corner of the window. The Sign Note window appears.
- 2. Click the **yellow bar** in the **Endorser** column.
- 3. Type the **last name** of your supervising MD, click the **binoculars**.
- 4. **Select** the MD from the list provided, click **OK**.
- Click the **yellow bar** in the **Type** column, select **Sign**.
- 6. Click the **yellow bar** in the **Due By** column, use the drop down arrows to indicate the date.
- 7. Add **comments** as needed by free texting in the **Comment** column.
- 8. When finished, click **OK**. Your note will appear in the **Inbox** of your supervising MD for review/signature.

Note: Your supervising MD may want you to Save your note, prior to Signing.

Direct Training questions to: Department of Clinical Informatics Training Division at 444-6952/1338 06/11

# Stony Brook University Medical Center

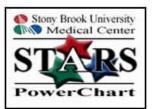

# PowerNote For Medical Students

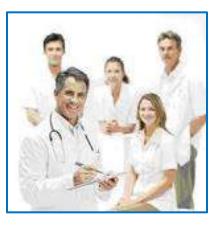

Call the Help Desk at **444-HELP** (**4-4357**) if you forget your password, for technical issues or if PowerChart is not available in the Citrix or eXactACCESS window.